# Lathund

## Tillval Teknisk Förvaltning – Registrera tillvalsbeställning från Mina Sidor

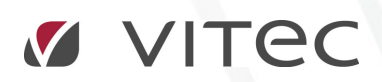

VITEC Affärsområde Fastighet • www.vitec.se • infofastighet@vitec.se • Växel 090-15 49 00

GÖTEBORG: REDEG 1 C, 426 77 V. FRÖLUNDA • KALMAR: BORGMÄSTAREGATAN 5, BOX 751, 391 27 KALMAR, VÄXEL: 0480-43 45 00 • LINKÖPING: SNICKAREGATAN 20, BOX 472, 581 05 LINKÖPING • MALMÖ: RUNDELSGATAN 16, 211 36 MALMÖ • STOCKHOLM: LINDHAGENSGATAN 116, BOX 30206, 104 25 STHLM, VÄXEL: 08-705 38 00 • UMEÅ: TVISTEVÄGEN 47, BOX 7965, 907 19 UMEÅ • VÄSTERÅS: KOPPARBERGSVÄGEN 17, BOX 209, 721 06 VÄSTERÅS • ÖSTERSUND: PRÄSTGATAN 51, 831 34 ÖSTERSUND, VÄXEL: 08-705 38 00

## INNEHÅLLSFÖRTECKNING

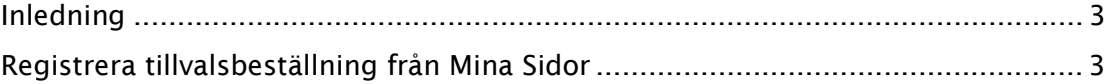

#### INLEDNING

Denna Lathund beskriver hur en hyresgäst kan registrera en tillvalsbeställning via Mina Sidor. Syftet med lathunden är inte för att distribuera till hyresgäster utan för att förklara hur detta går till och vad som händer inne i Teknisk Förvaltning när detta görs. Detta kräver också att man har produkten Tillvalsbeställning i Portal Kundservice.

#### REGISTRERA TILLVALSBESTÄLLNING FRÅN MINA SIDOR

En hyresgäst loggar in på Mina Sidor med sitt konto och får då tillgång till ett antal olika tjänster vara tillvalsbeställningen kan vara en av dessa. För att kunna skapa en tillvalsbeställning får man inte ha en skuld i systemet. Man kan inte heller beställa tillval i en grupp av tillval om det redan finns en pågående beställning i samma tillvalsgrupp och utrumme eller det finns en ej färdigbetald avgift på ett pågående tillval i samma grupp och utrymme.

För att komma till tillvalskatalogen väljer man detta i menyn till höger, se nedan.

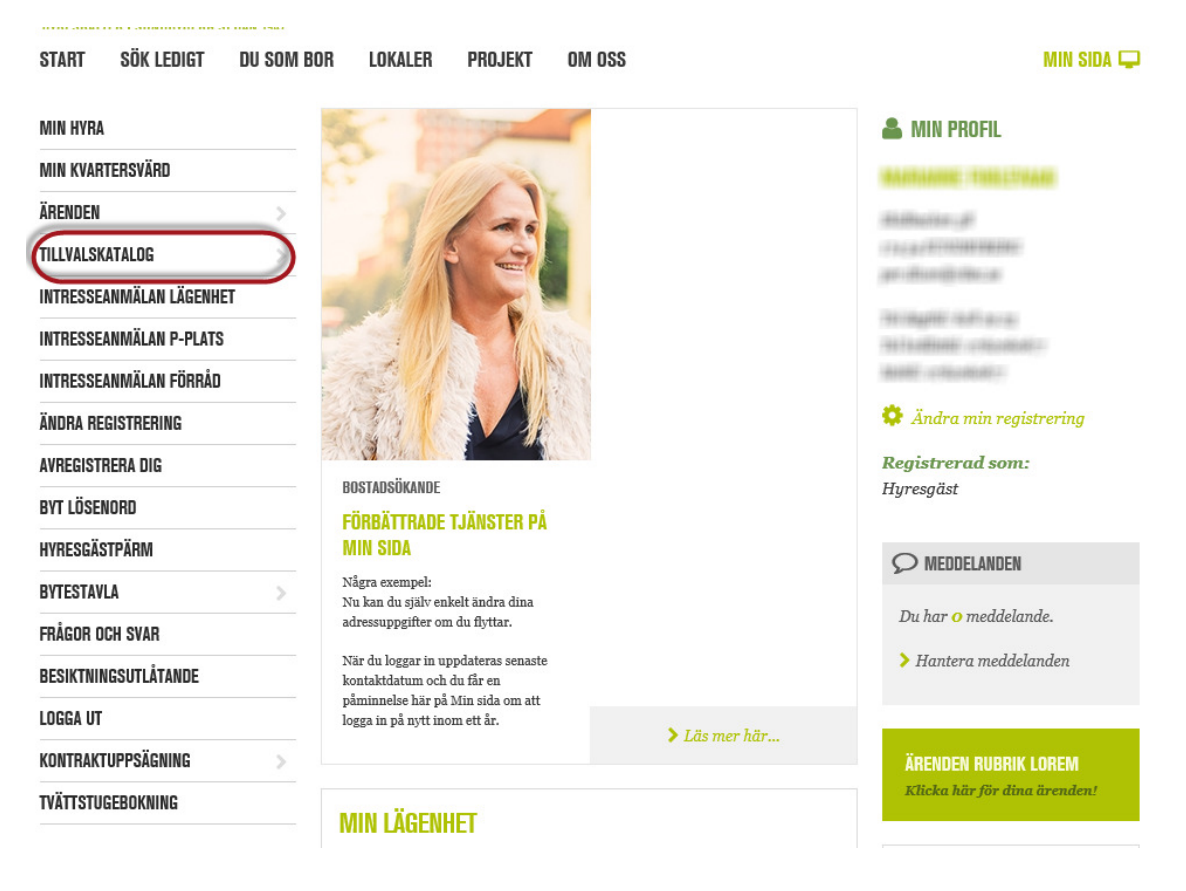

Man kommer då till en sida där man kan välja olika kategorier av tillval (åtgärdstypsgrupper i Teknisk Förvaltning) enligt nedan. De åtgärdstypsgrupper som innehåller möjliga tillvalsåtgärder för denna lägenhet visas.

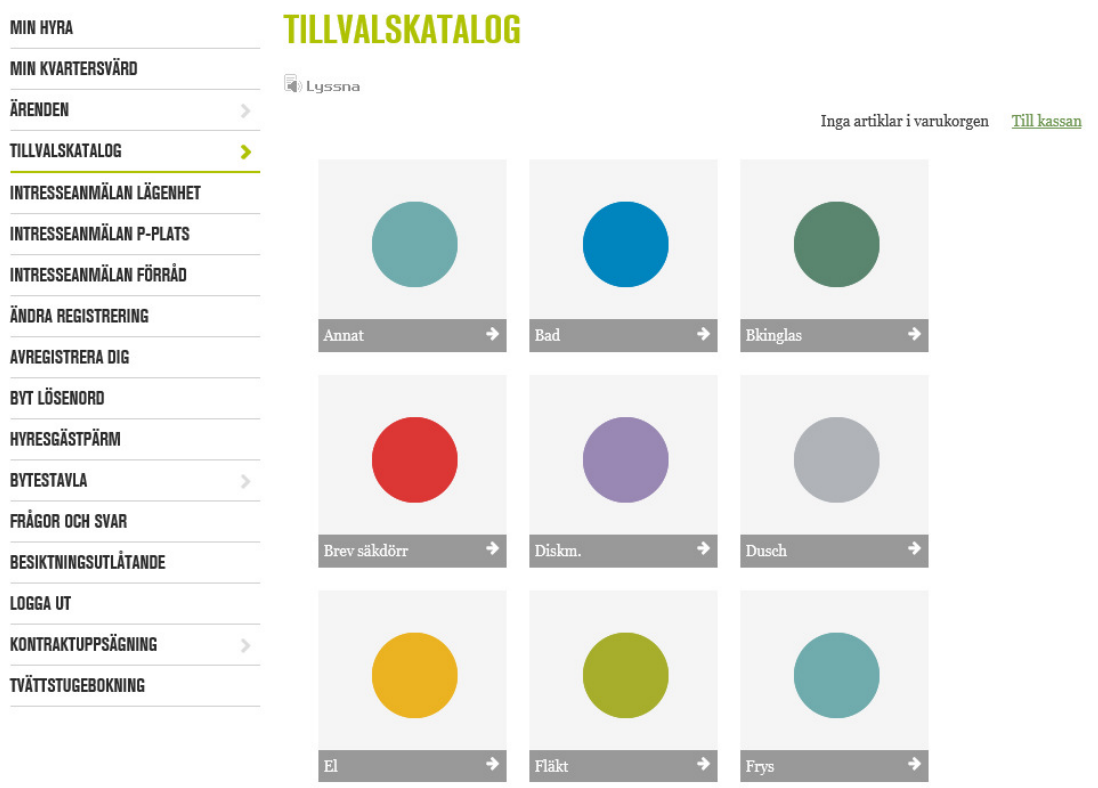

Man ser även i bilden ovan till höger att jag inte har några artiklar i varukorgen ännu. För att lägga till en artikel i varukorgen går jag in på en av kategorierna. I detta exempel går jag in på kategorin "Diskm." för att välja en diskmaskin. En lista med möjliga diskmaskiner visas samt vad dessa kostar i månaden, se bild nedan. Man ser en beskrivning samt en bild på diskmaskinen.

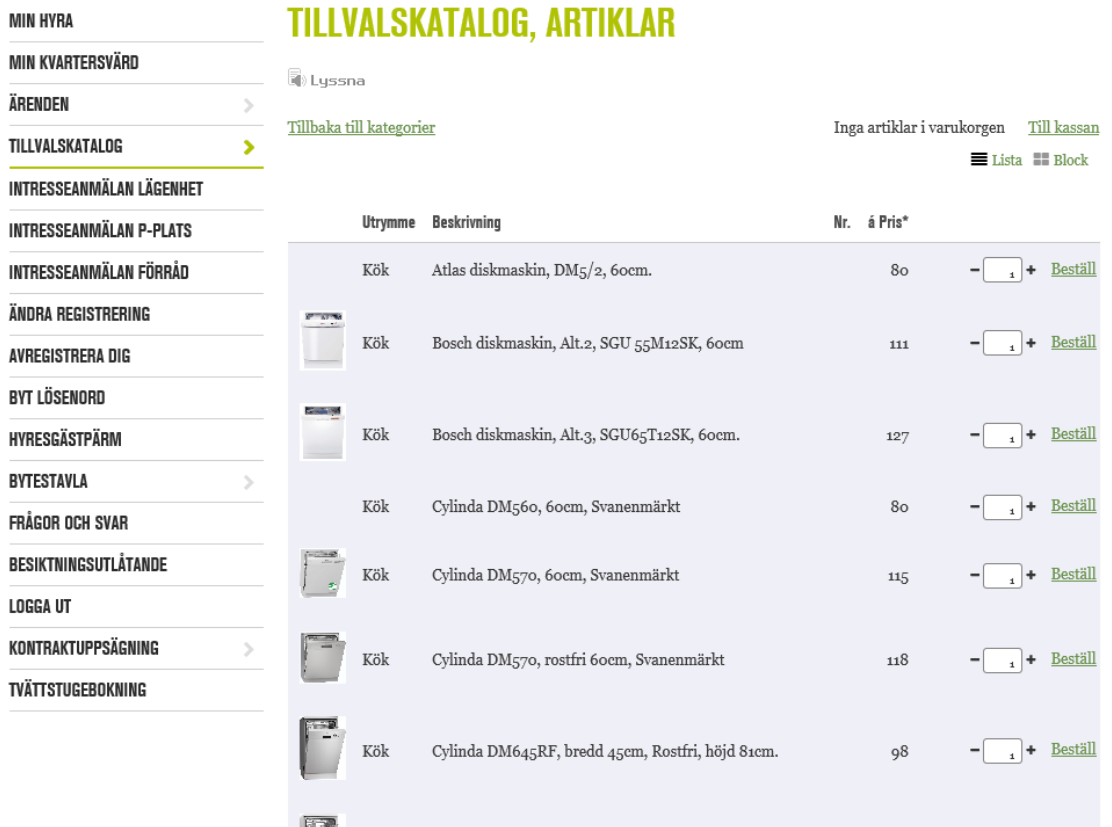

### TILLVALSKATALOG ARTIKLAR

För att se ytterligare bilder kan jag klicka på bilden för att se den i större format.

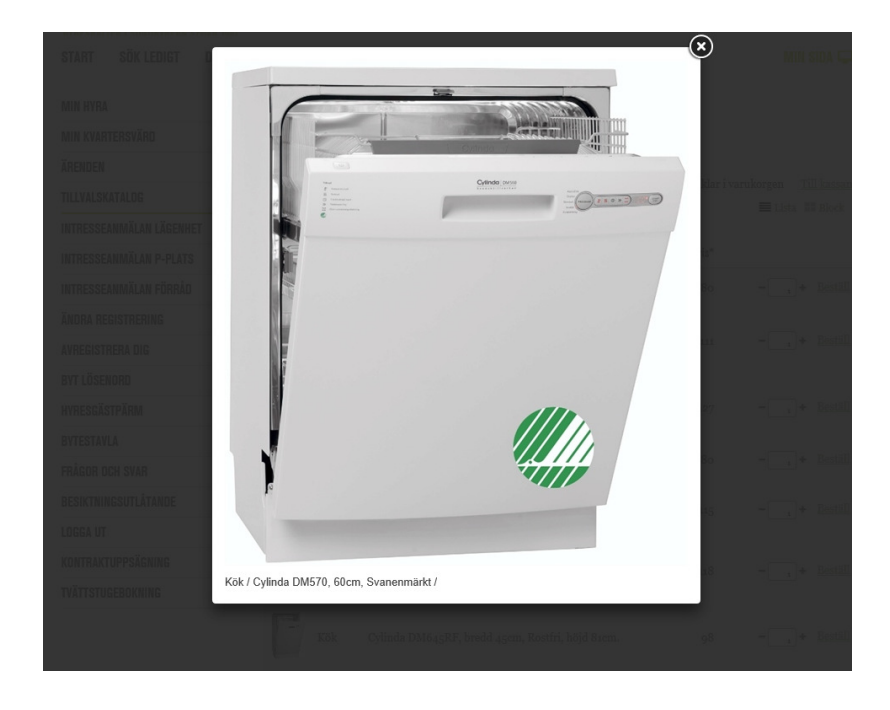

För att lägga till diskmaskinen i min tillvalsbeställning trycker jag på beställ i listan. De tillval som i systemet är markerade med enheten styck kan jag beställa flera av och väljer då att trycka på plus eller minus innan jag trycker på beställ. Jag kan senare ändra detta innan jag skickar in beställningen. När jag trycker beställ, läggs varan till i min varukorg och jag kan fortsätta välja saker. Tillvalsåtgärder i samma kategori och utrymme spärras för val då man inte kan göra flera sådana. Jag ser sedan att diskmaskinen ligger i kundkorgen och jag ser antalet artiklar i kundkorgen enligt nedan, övriga tillval blir ej tillgängliga. För att gå tillbaka till kategorier och välja andra tillval klickar jag på "Tillbaka till kategorier". För att lägga beställningen trycker jag på "Till Kassa"

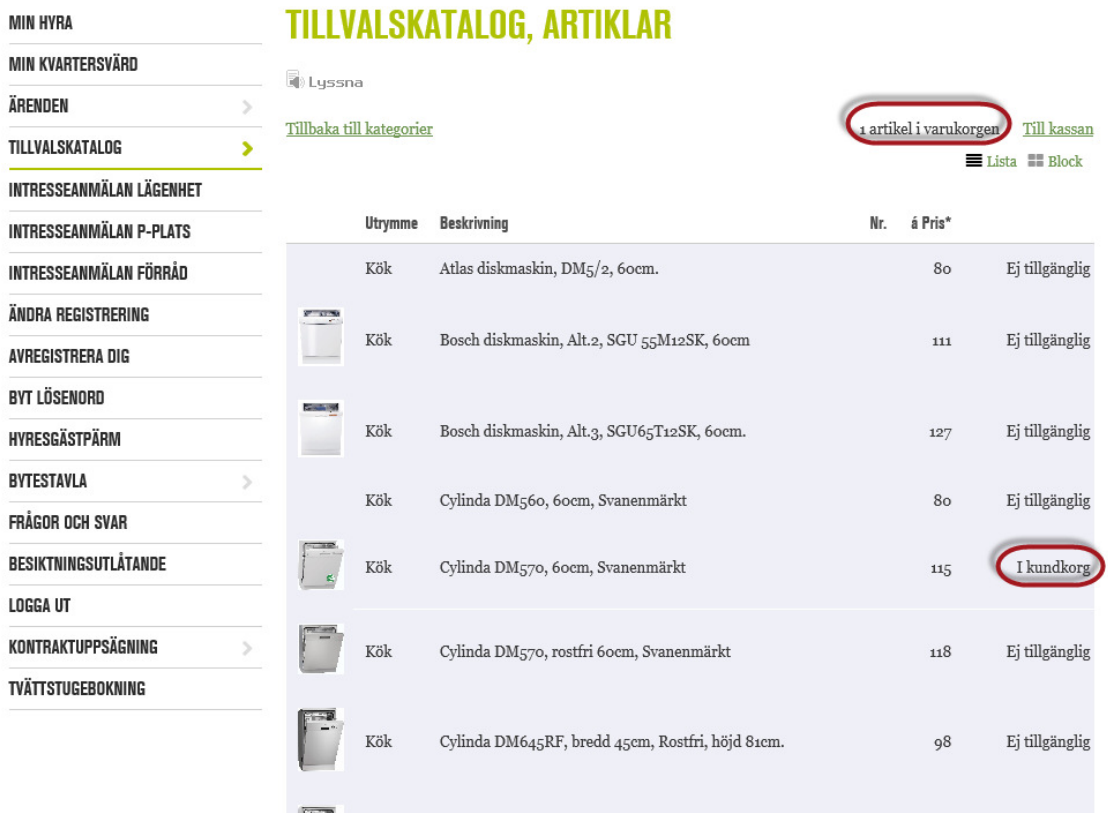

THEMALOMATALOO ADTIVEAD

För att godkänna och lägga beställningen går jag till kassan och kan där uppdatera uppgifter i beställningen och ta bort artiklar. För att skicka in beställningen måste jag klicka i rutan "Jag godkänner villkoren" och sedan klickar jag på "Skicka beställning".

Beställningen går sedan iväg och ett tillvalsärende skapas i Teknisk Förvaltning/Hyra.

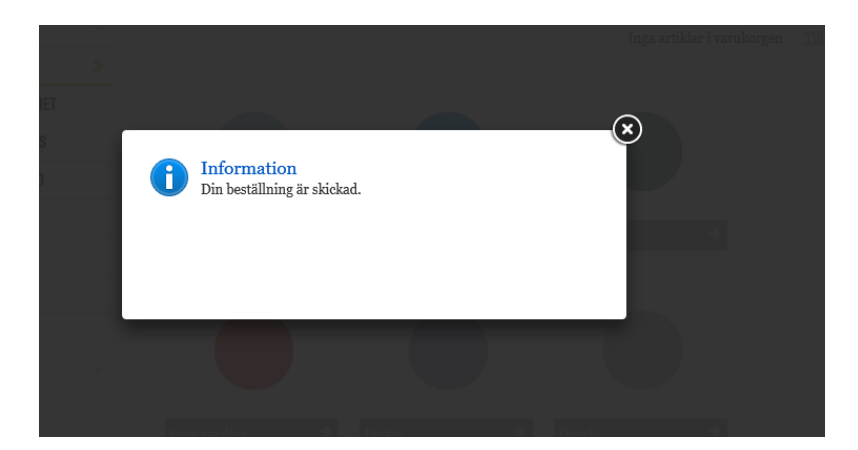

Jag kan sedan som hyresgäst följa status på min beställning via Ärenden.

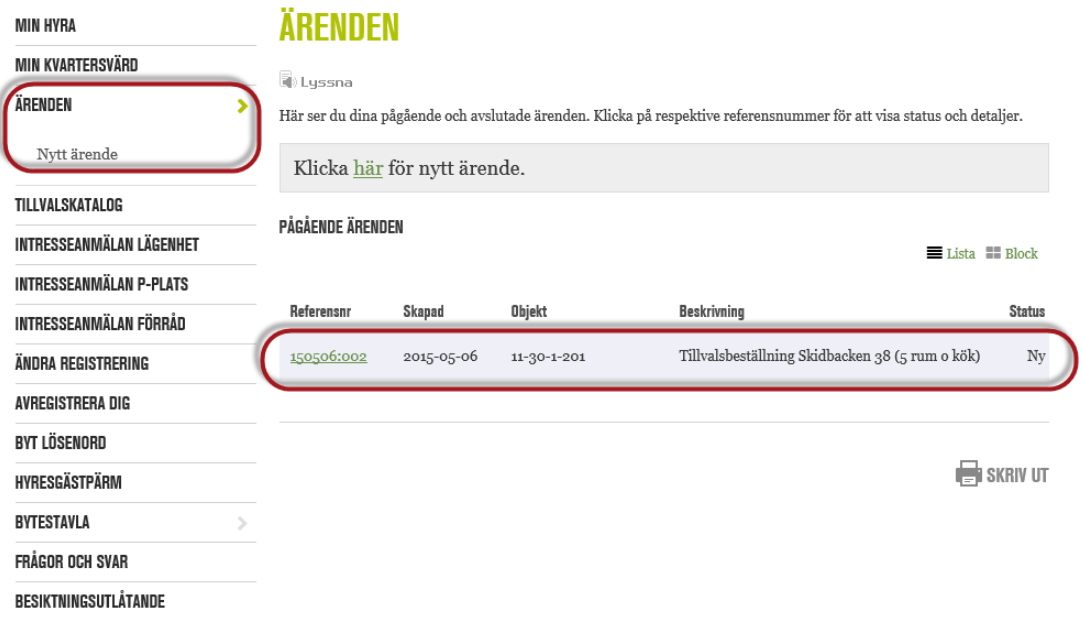

Om jag klickar på ärendenumret ser jag ytterligare detaljer i ärendet.

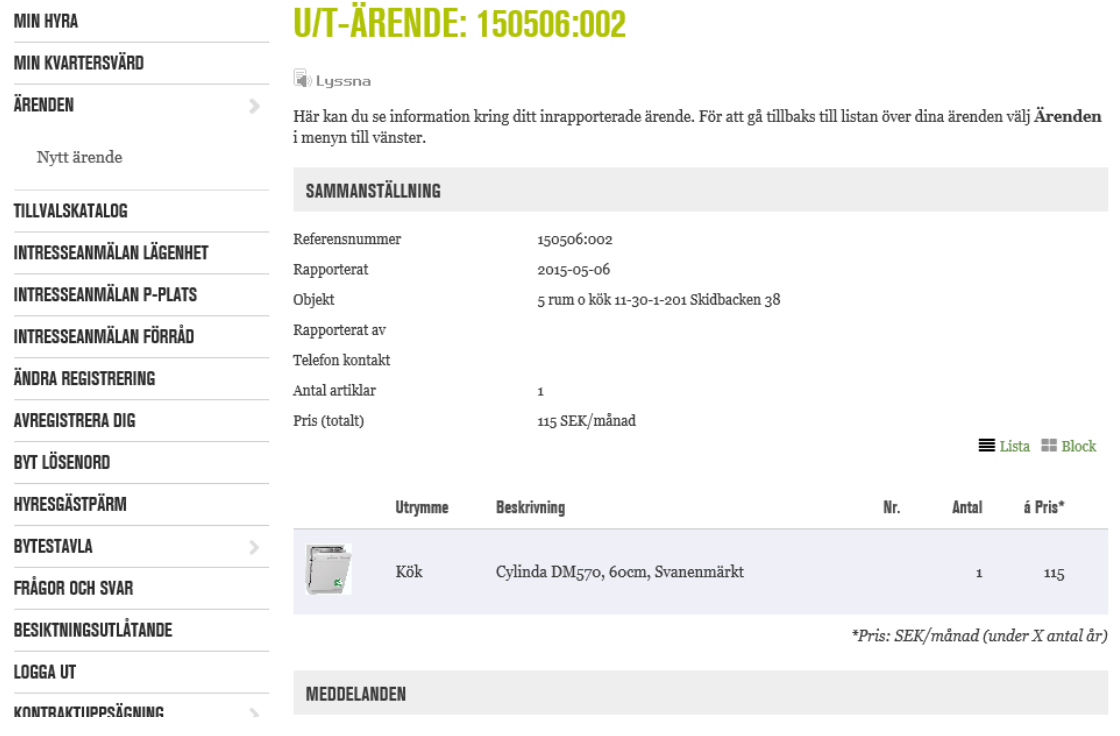